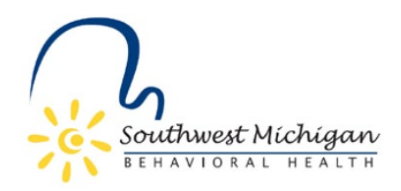

## **Certified Community Behavioral Health Clinic (CCBHC) Services WSA Job Aid**

## CCBHC WSA Recommendation

- 1. Start: New CCBHC client or existing CCBHC client not in the WSA
	- a. Medicaid?
		- i. On the beneficiary search page, click "Recommend Beneficiary" and enter beneficiary ID (Medicaid ID)
		- ii. Click search
		- iii. Match found?
			- 1. If yes, click "recommend case"
			- 2. If no, click "recommend non-medicaid beneficiary" and move to step b.ii
		- iv. Input case start date and all other required data fields
			- 1. The case start date must be set to the  $1<sup>st</sup>$  of the month of intake. It cannot go back more than 6 months in the past and cannot be set for more than 1 month in the future
			- 2. Note: Consumer ID is not required for Medicaid beneficiaries, however, if you have access to the consumer ID, please include it
		- v. Verify the individual meets clinical criteria and select the check box attesting to that verification
		- vi. Verify that you have obtained a signed and valid (within the last 12 months) MDHHS-5515 form release of information. Check the box attesting to that verification.
			- 1. Ensure SWMBH is listed in section 2a and there is a signature in section 4
		- vii. Upload the signed MDHHS-5515 form to the WSA
		- viii. Click "recommend case"
	- b. Non-Medicaid?
		- i. Click "Recommend Beneficiary" and select "Recommend Non-Medicaid Beneficiary"
		- ii. Input PIHP person ID (aka Consumer ID) into the Consumer ID field
		- iii. Input case start date and all other required data fields
			- 1. The case start date must be set to the  $1<sup>st</sup>$  of the month of intake. It cannot go back more than 6 months in the past and cannot be set for more than 1 month in the future
		- iv. Verify the individual meets clinical criteria and select the check box attesting to that verification
		- v. Verify that you have obtained a signed and valid (within the last 12 months) MDHHS-5515 form release of information. Check the box attesting to that verification.

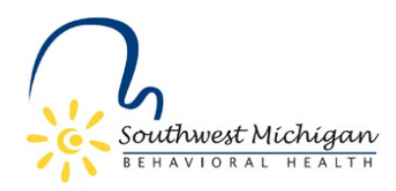

- 1. Ensure SWMBH is listed in section 2a and there is a signature in section 4
- vi. Upload the signed MDHHS-5515 form to the WSA
- vii. Click "recommend case"

## CCBHC WSA Disenrollment

- 1. Reasons a CCBHC would recommend disenrollment:
	- a. Individual is deceased
	- b. Individual moves and needs to be assigned to a new CCBHC. This is only relevant until the "transfer" function is developed.
- 2. Reasons a PIHP would disenroll:
	- a. Individual is deceased
	- b. Individual was assigned to a CCBHC in error
	- c. Individual moves and needs to be assigned to a new CCBHC. This is only relevant until the "transfer" function is developed.
- 3. If you would like to recommend a beneficiary for disenrollment, search the beneficiary by their Medicaid ID or Consumer ID in the WSA
- 4. Once found, click "edit"
- 5. Move the client to your work queue by clicking "Move to my Work Queue" in the top right corner
- 6. At the top of the dashboard, click on the "disenrollment" tab
- 7. Enter the disenrollment date
- 8. Select the disenrollment reason
	- a. Note- There are several disenrollment reason options. Per the current handbook, a recipient can only be disenrolled for the reasons listed in step 1. Please only select a reason from that list.
- 9. (Optional) Add a disenrollment comment
- 10. Click save and submit at the bottom of the screen

## CCBHC WSA Transfer

The transfer function has yet to be developed by Optum.